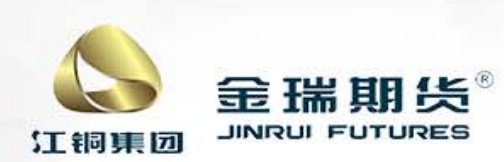

流的衍生品服务提供商 成为

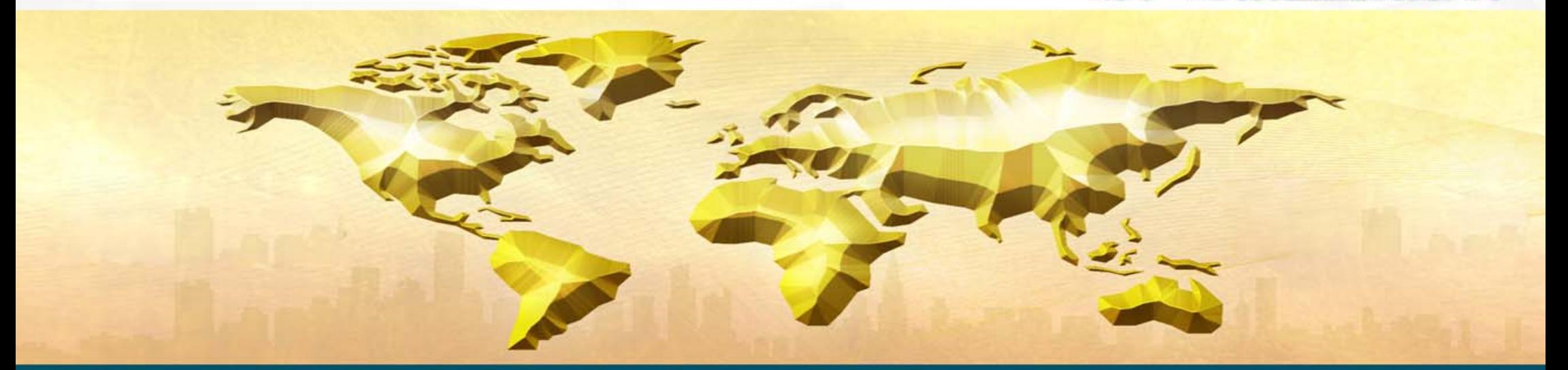

# 掌上营业厅操作指引

演示版

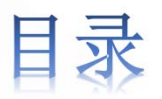

二、掌上营业厅业务类型

三、掌上营业厅业务办理验证方式

四、掌上营业厅业务办理详情介绍

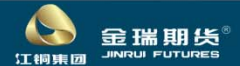

### 方式一、金瑞财讯通APP---移动掌厅

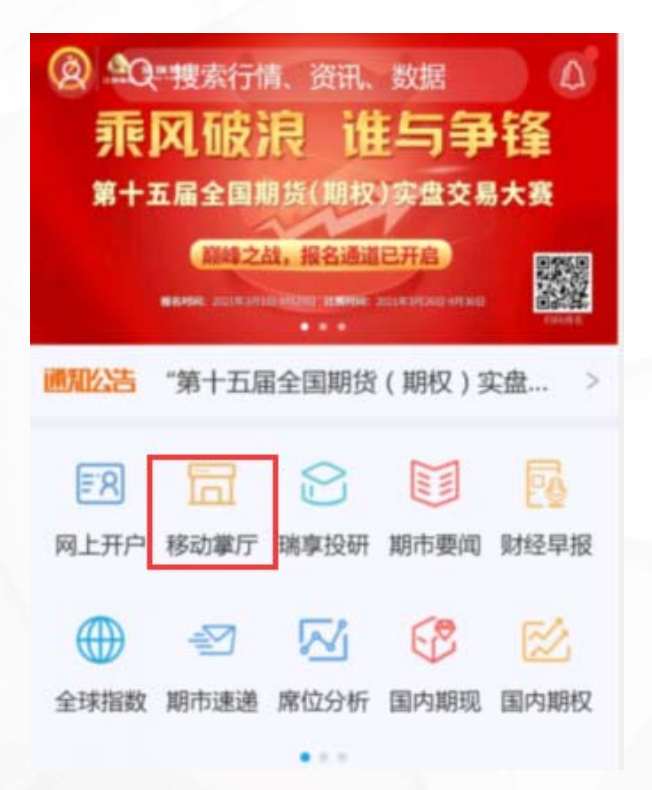

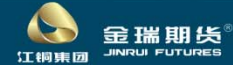

下载方式: (1) 应用市场: iOS系统 搜索"金瑞期货财讯通"

安卓系统 搜索"金瑞财讯通"

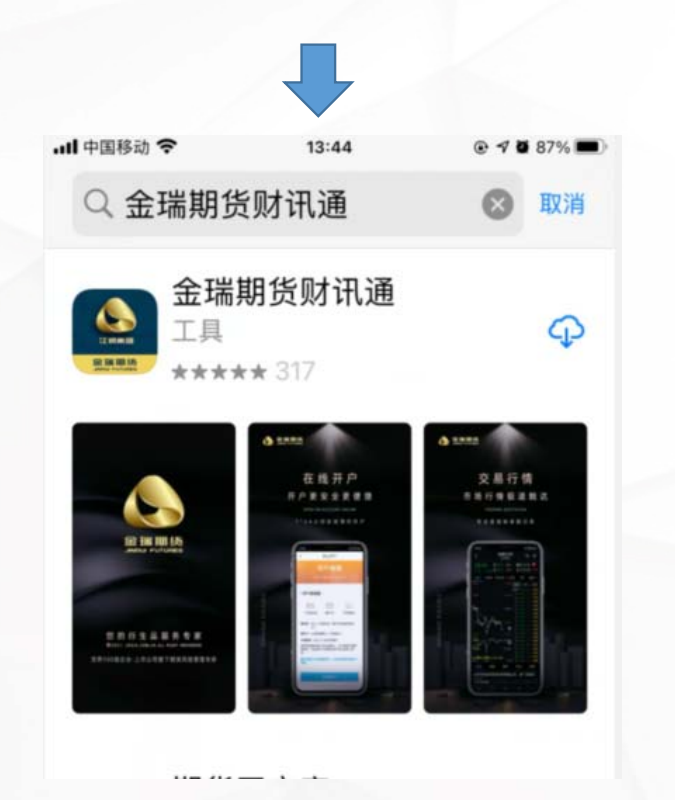

 $\odot$   $\odot$   $\blacksquare$  13:45 ⊞".⊪ ? ← Q 金瑞财讯通 **× 搜索 金瑞财讯通**<br>52.8 MB · 453万次安装 安装 **THE TELEPHONE AND REAL PROPERTY** 安装 安装 大家都在看

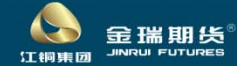

下载方式: (2) 扫描二维码安装: 公司官网www. jrqh. com. cn -- 软件下载 -- 手机 -- 金瑞期货财讯通

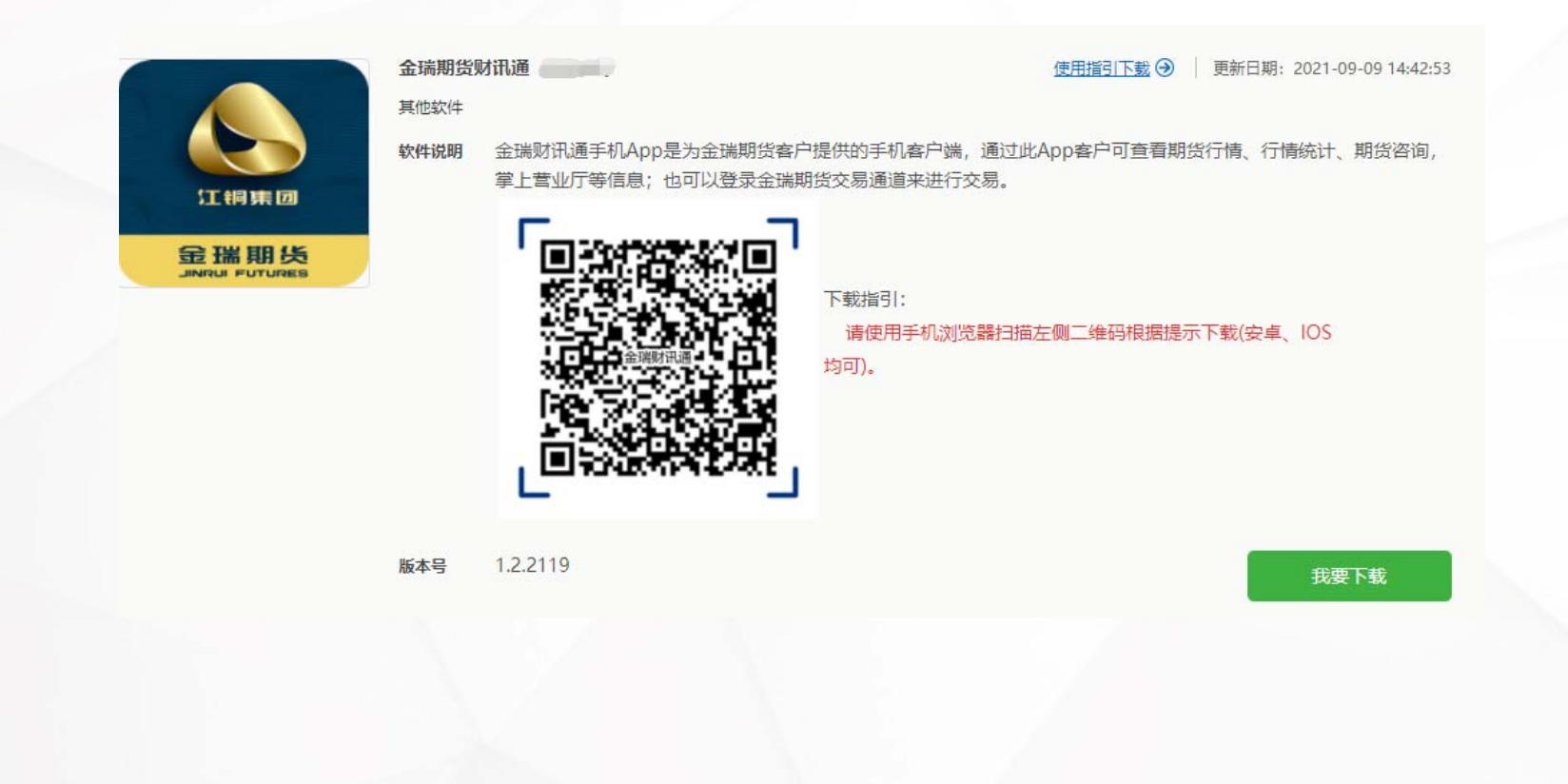

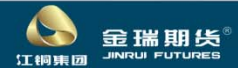

## 方式二、金瑞期货博易APP——掌上营业厅

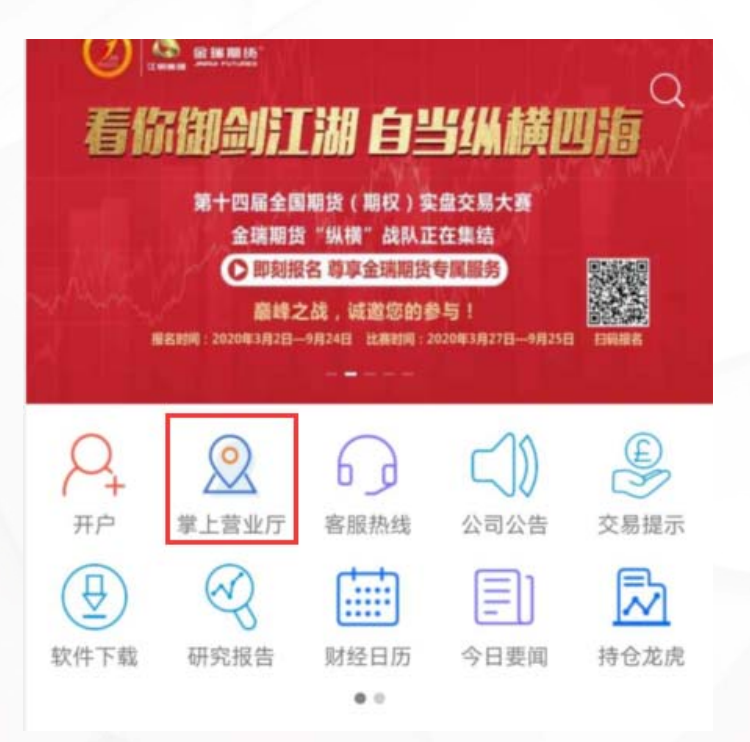

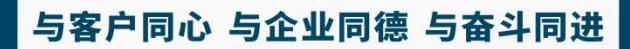

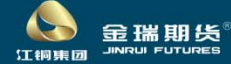

下载方式: (1) 应用市场: iOS系统 搜索"金瑞期货博易"

安卓系统 应用市场暂不支持搜索,需扫码下载

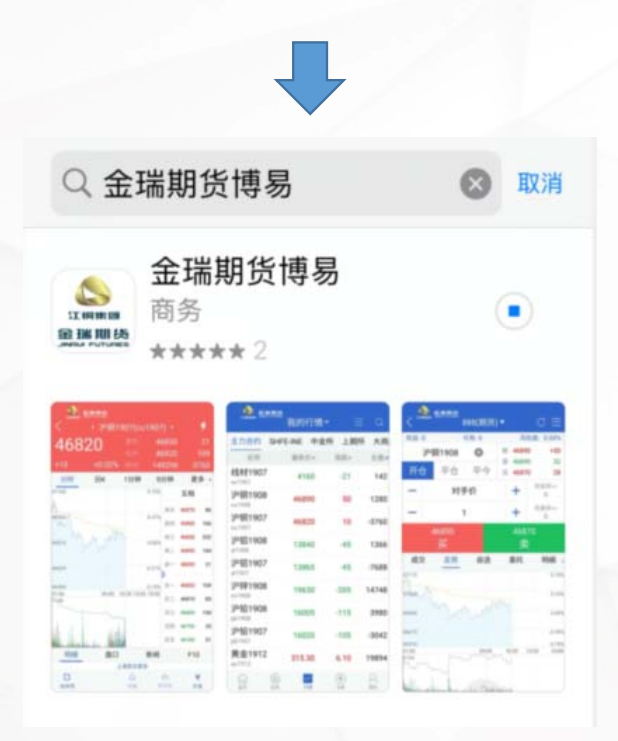

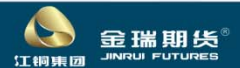

下载方式: (2) 扫描二维码安装: 公司官网www. jrqh. com. cn---软件下载---手机---博易手机端软件

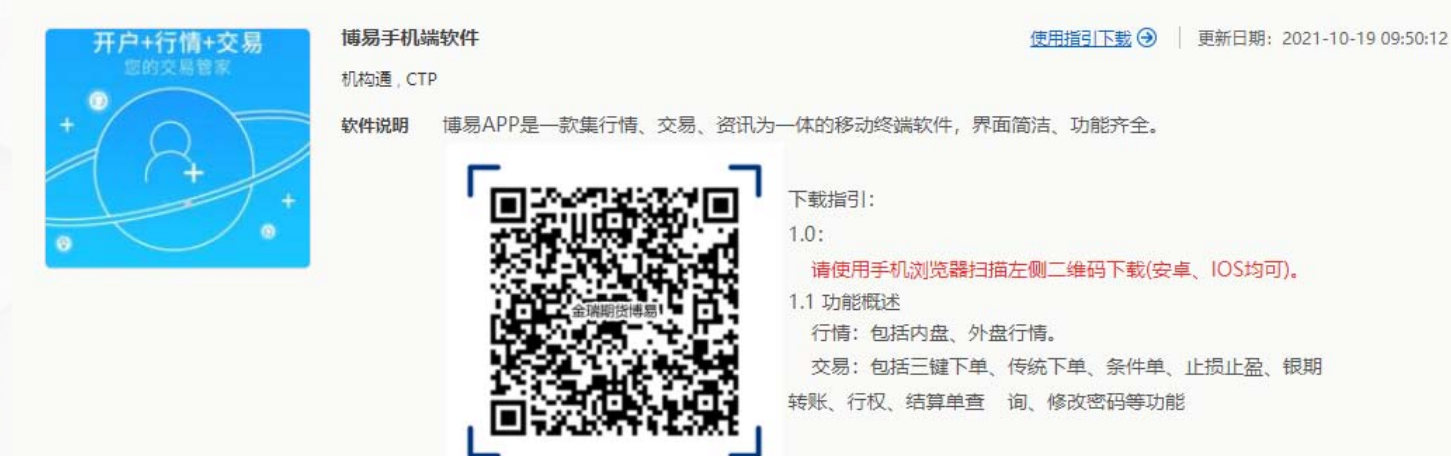

 $5.5.2.0$ 版本号

我要下载

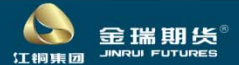

## 三、掌上营业厅业务类型

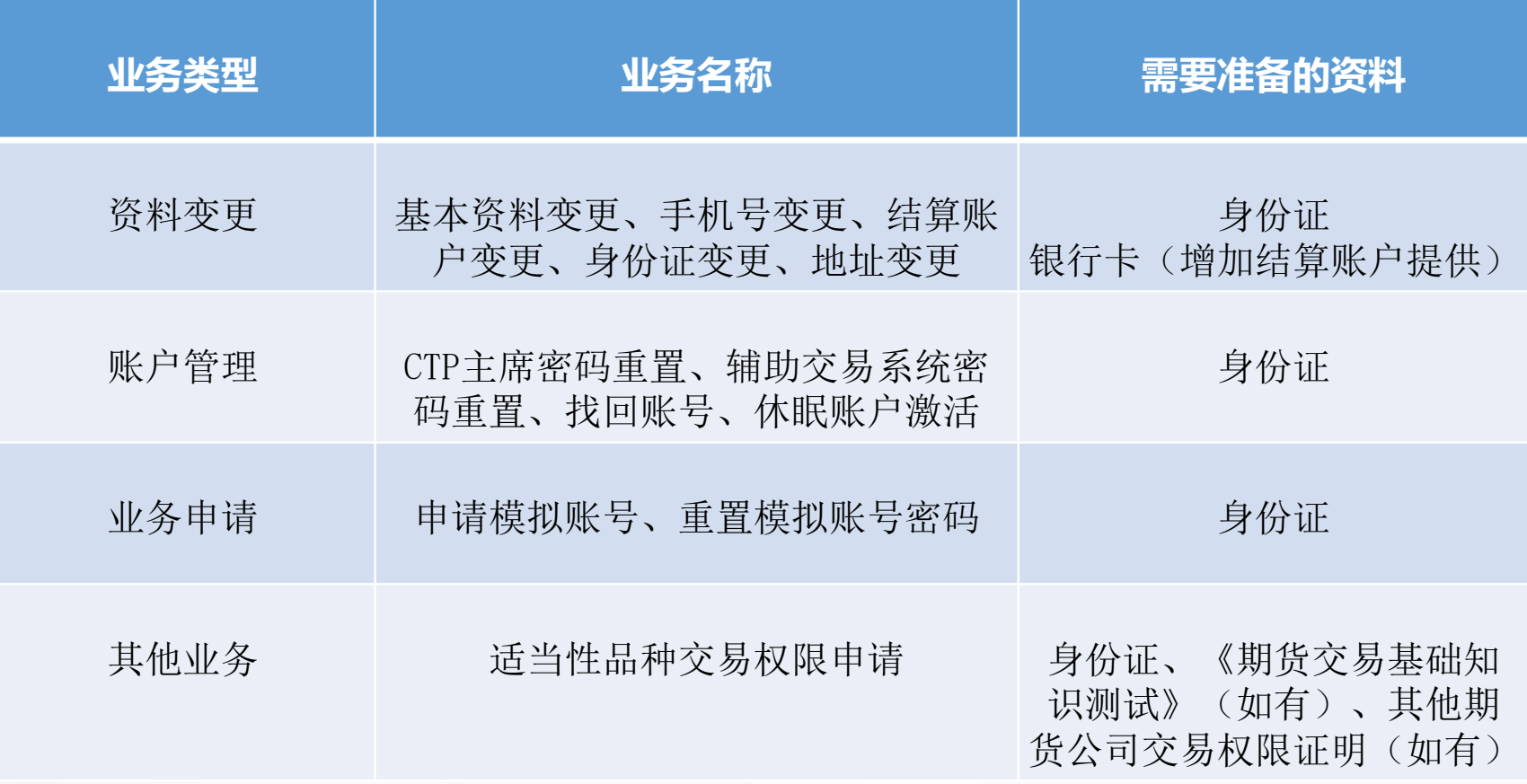

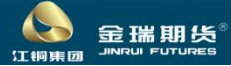

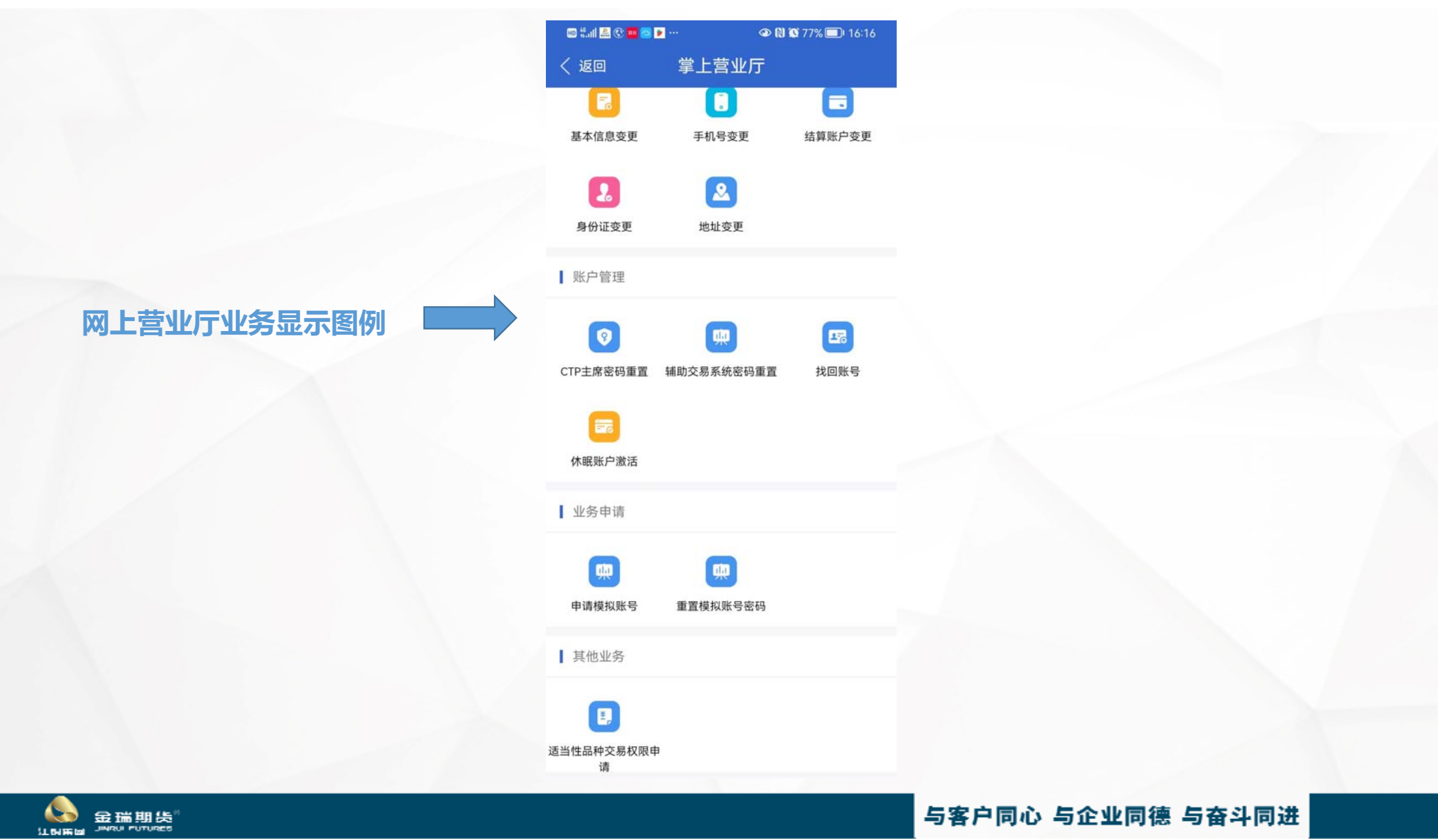

登录掌上营业厅办理业务需讲行账户验证,才可讲入相应业务办理界面:如办理的业务验证方式不同,则需要 切换验证方式登录办理。

方式一、验证码登录(交易账号+短信验证码)

适用于: 资料变更——基本信息变更、结算账户变更、身份证变更、地址变更

账户管理——CTP主席密码重置、辅助交易系统密码重置、休眠户激活

业务申请——申请模拟账号、重置模拟账号密码

其他业务——适当性品种交易权限申请

方式二、验证码登录(身份证号+短信验证码)

话用干: 资料变更——基本信息变更、结算账户变更、身份证变更、地址变更

账户管理——CTP主席密码重置、辅助交易系统密码重置、找回账号、休眠户激活

业务申请——申请模拟账号、重置模拟账号密码

其他业务——适当性品种交易权限申请

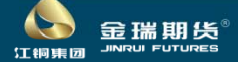

方式三、交易密码登录(交易账号+交易密码)

适用于: 资料变更——基本信息变更、手机号变更、结算账户变更、身份证变更、地址变更

账户管理——休眠户激活

业务申请——申请模拟账号、重置模拟账号密码

其他业务——适当性品种交易权限申请

方式四、验证码登录(游客登录+短信验证码)

适用于: 资料变更——手机号变更

业务申请——申请模拟账号、重置模拟账号密码

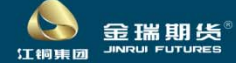

#### 方式一、验证码登录(交易账号+短信验证码)

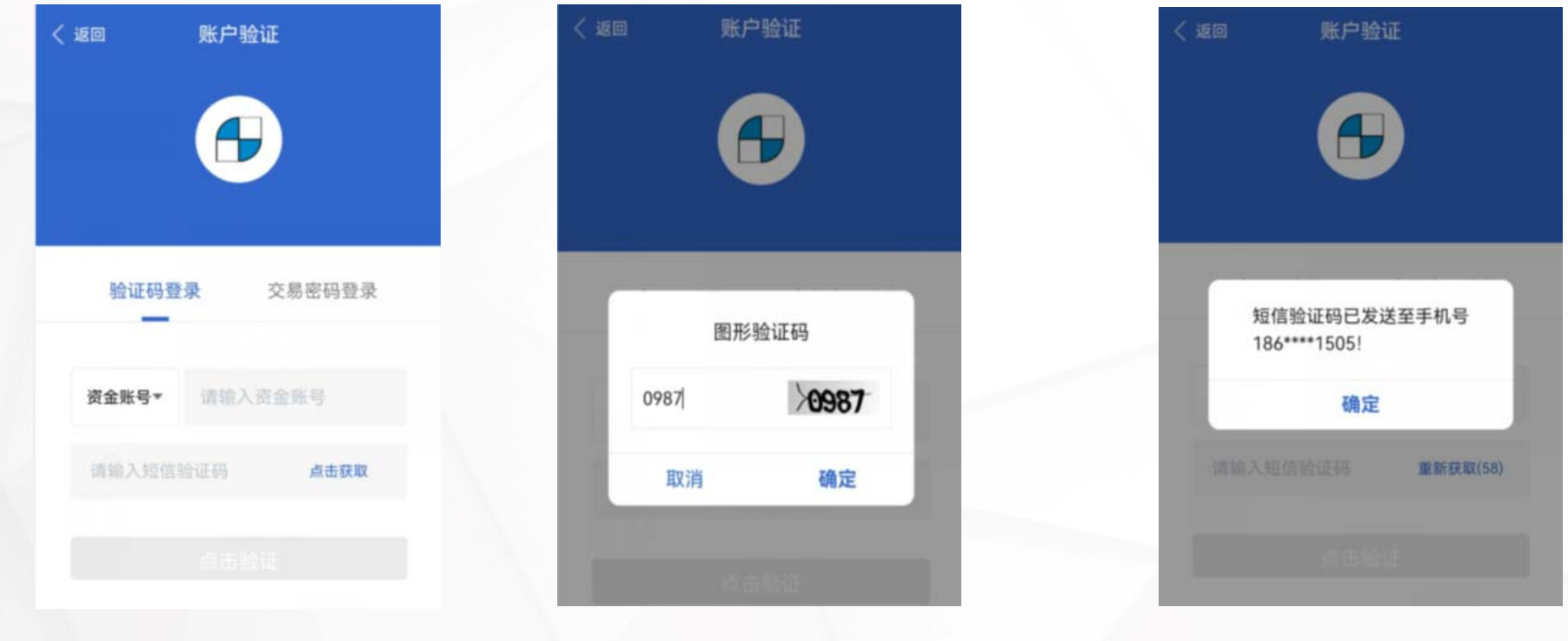

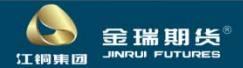

#### 方式二、验证码登录(身份证号+短信验证码)

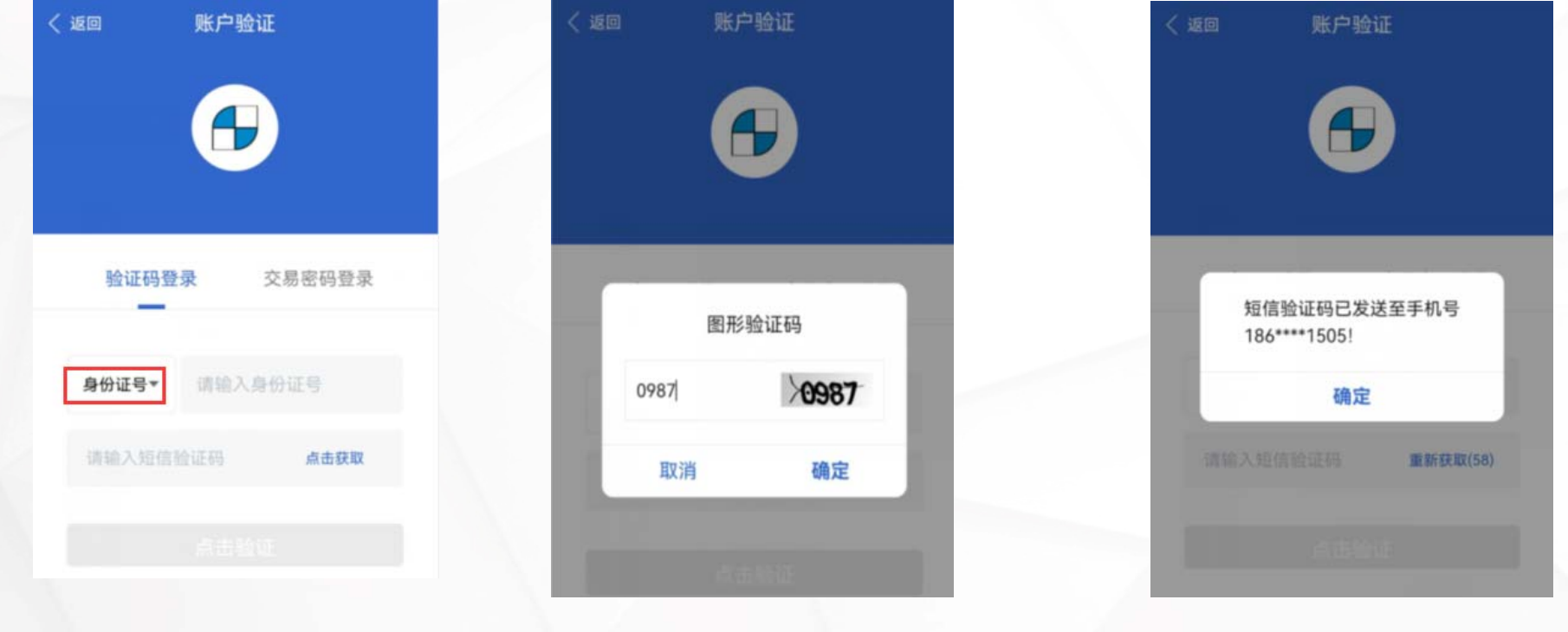

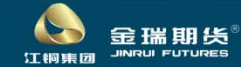

方式三、交易密码登录(交易账号+交易密码)

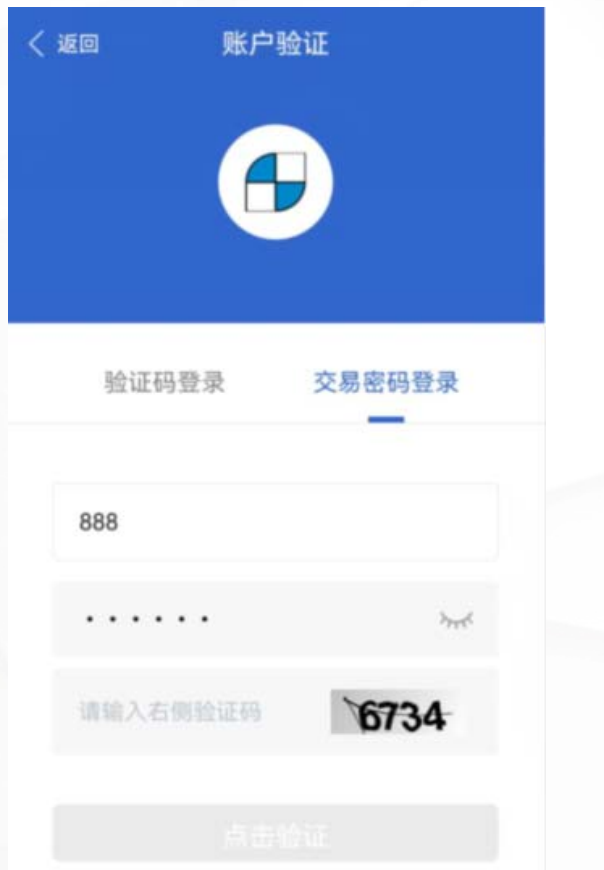

输入资金账号、交易密码 点击【点击验证】

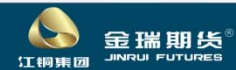

#### 方式四、验证码登录(游客登录+短信验证码)

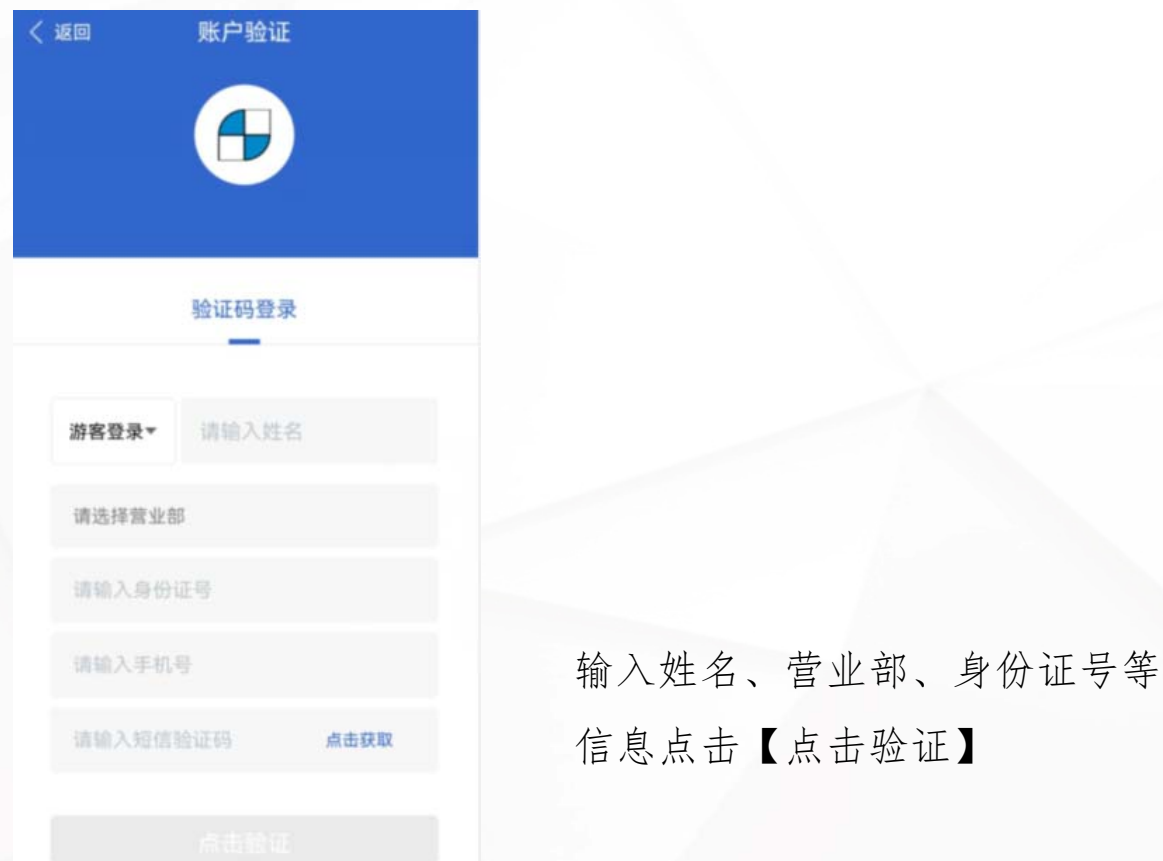

 $\blacktriangle$ 金瑞期货<sup>®</sup>

#### 1.资料变更——基本资料变更

**Co** 

ti super

金瑞期货 **INCHER IN** 

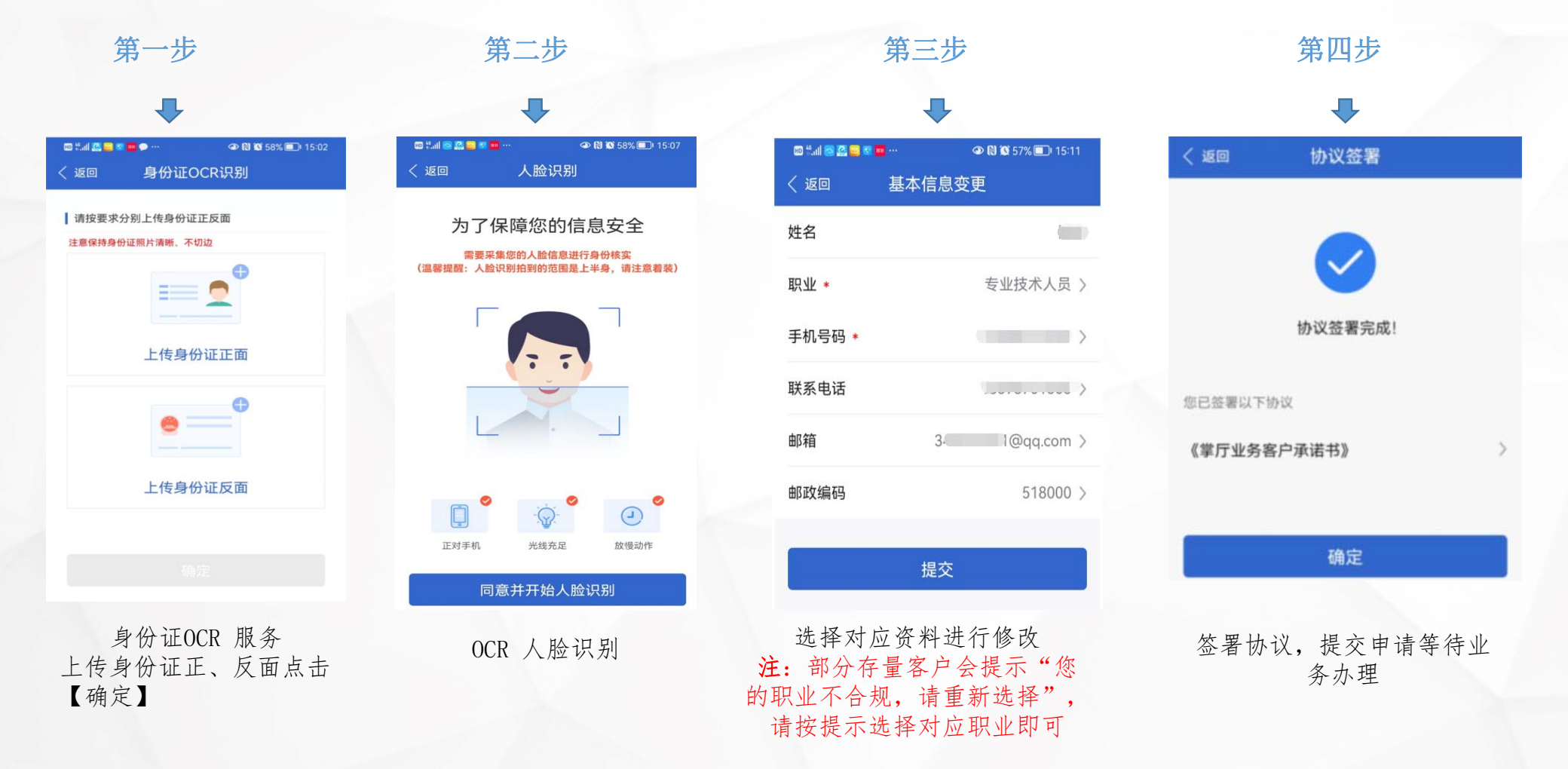

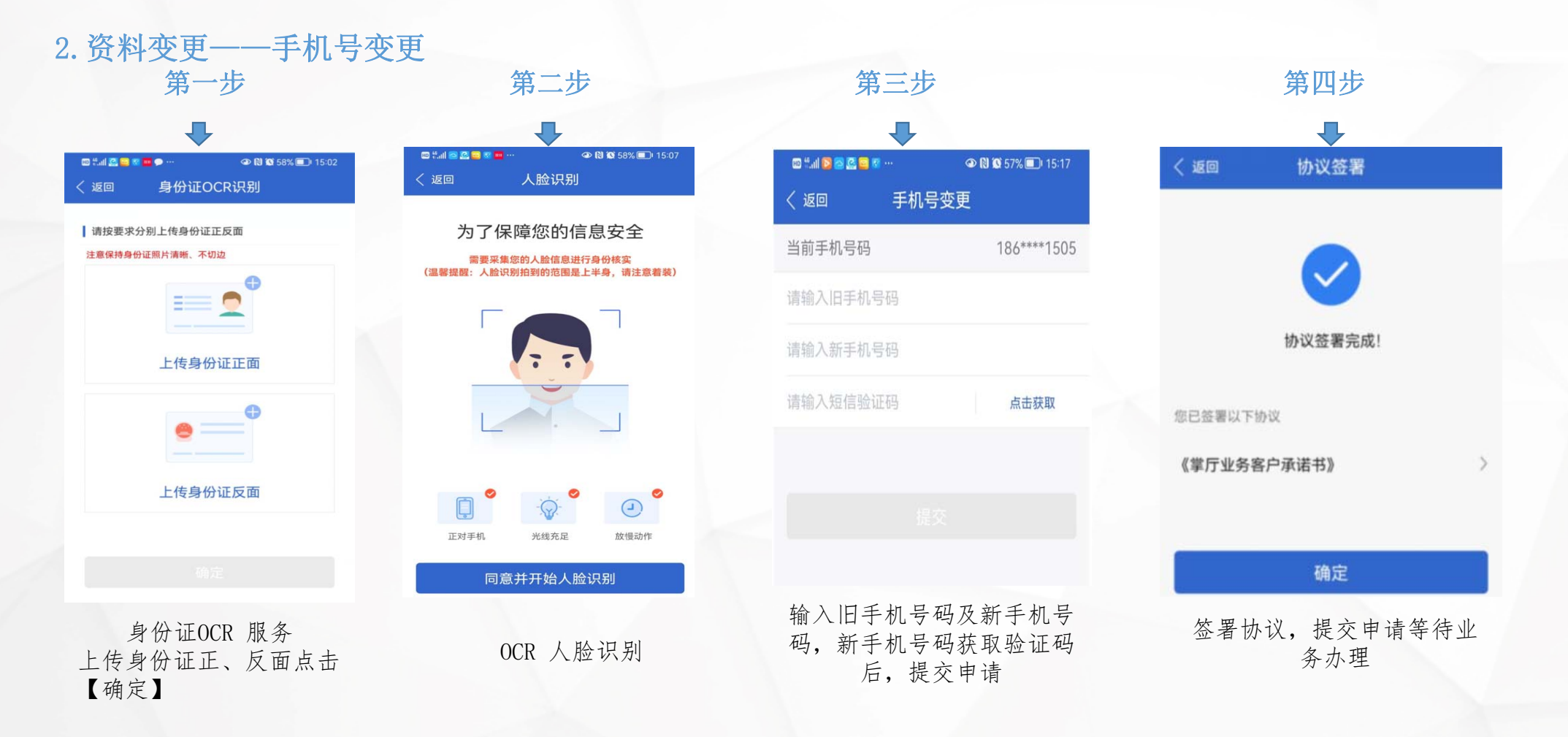

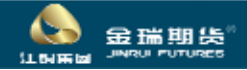

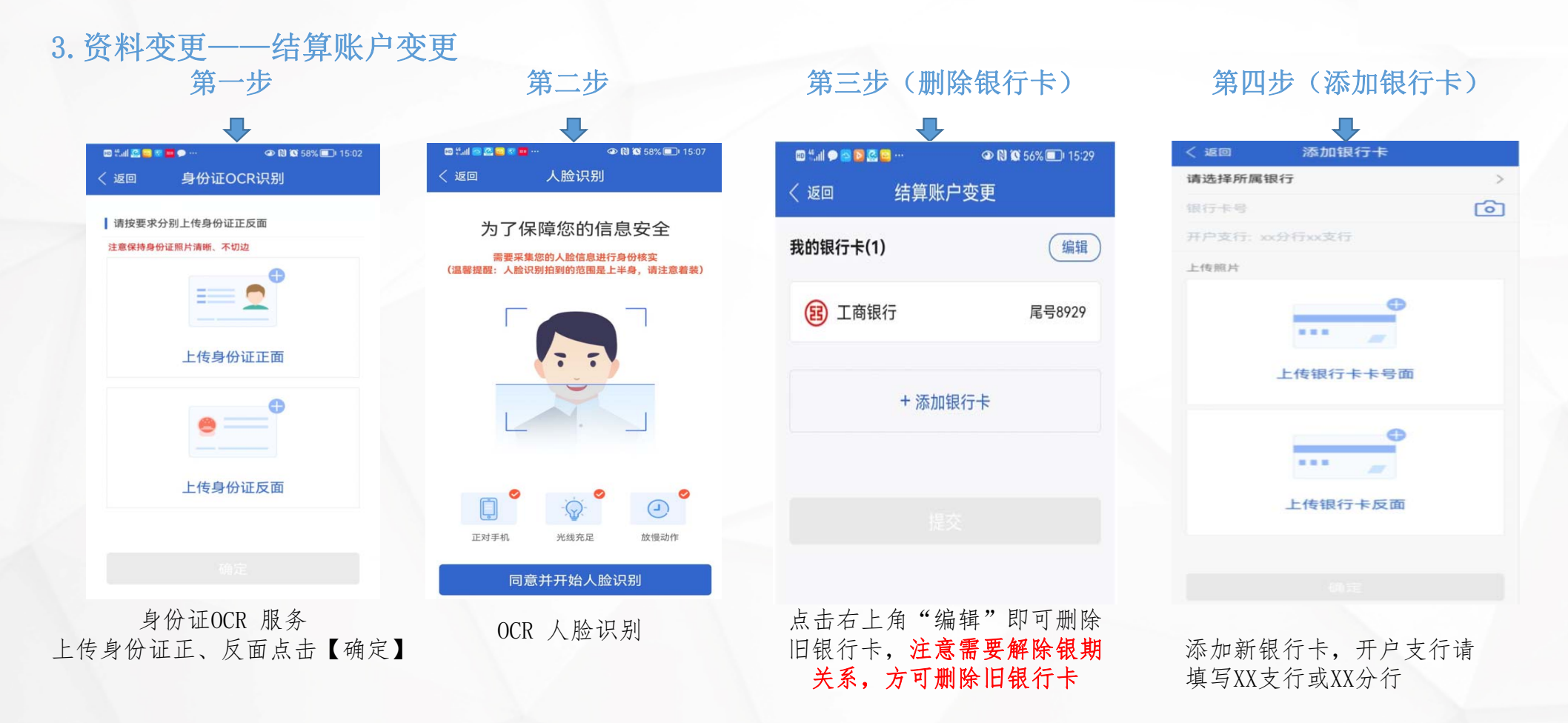

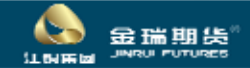

3.资料变更——结算账户变更

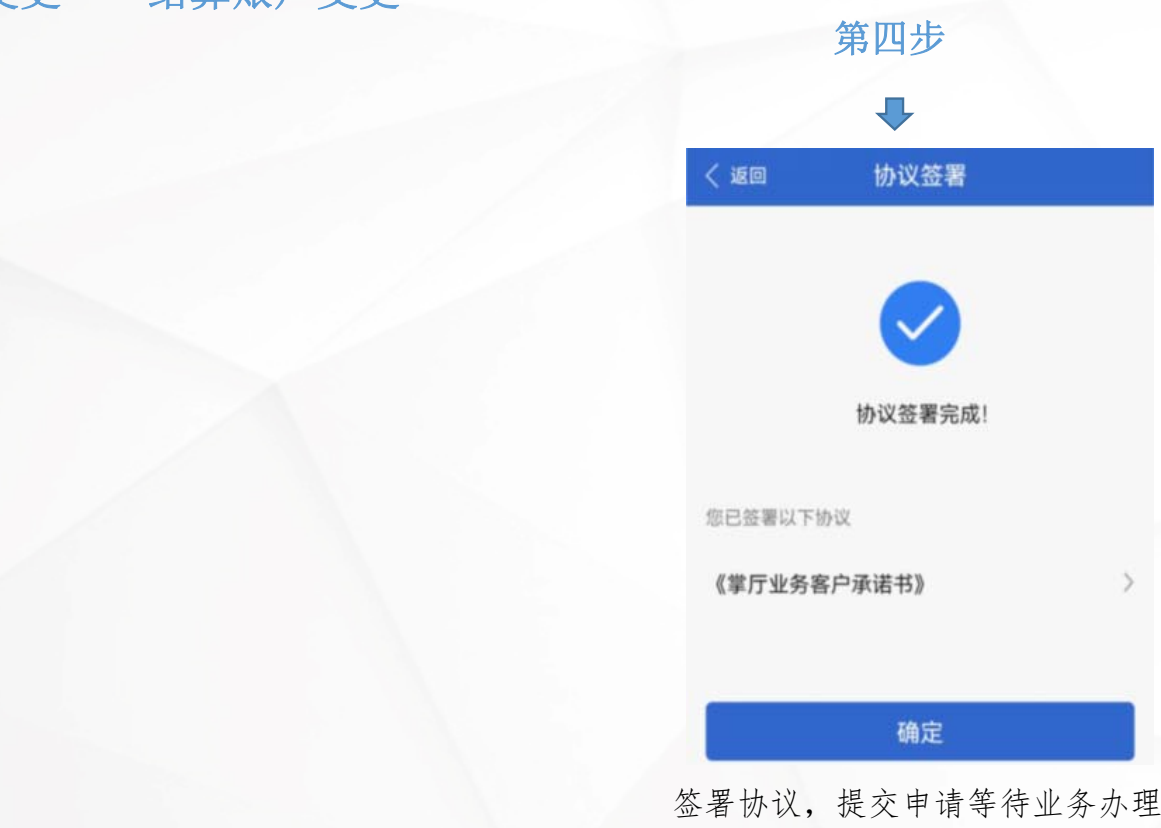

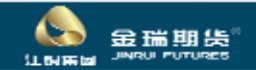

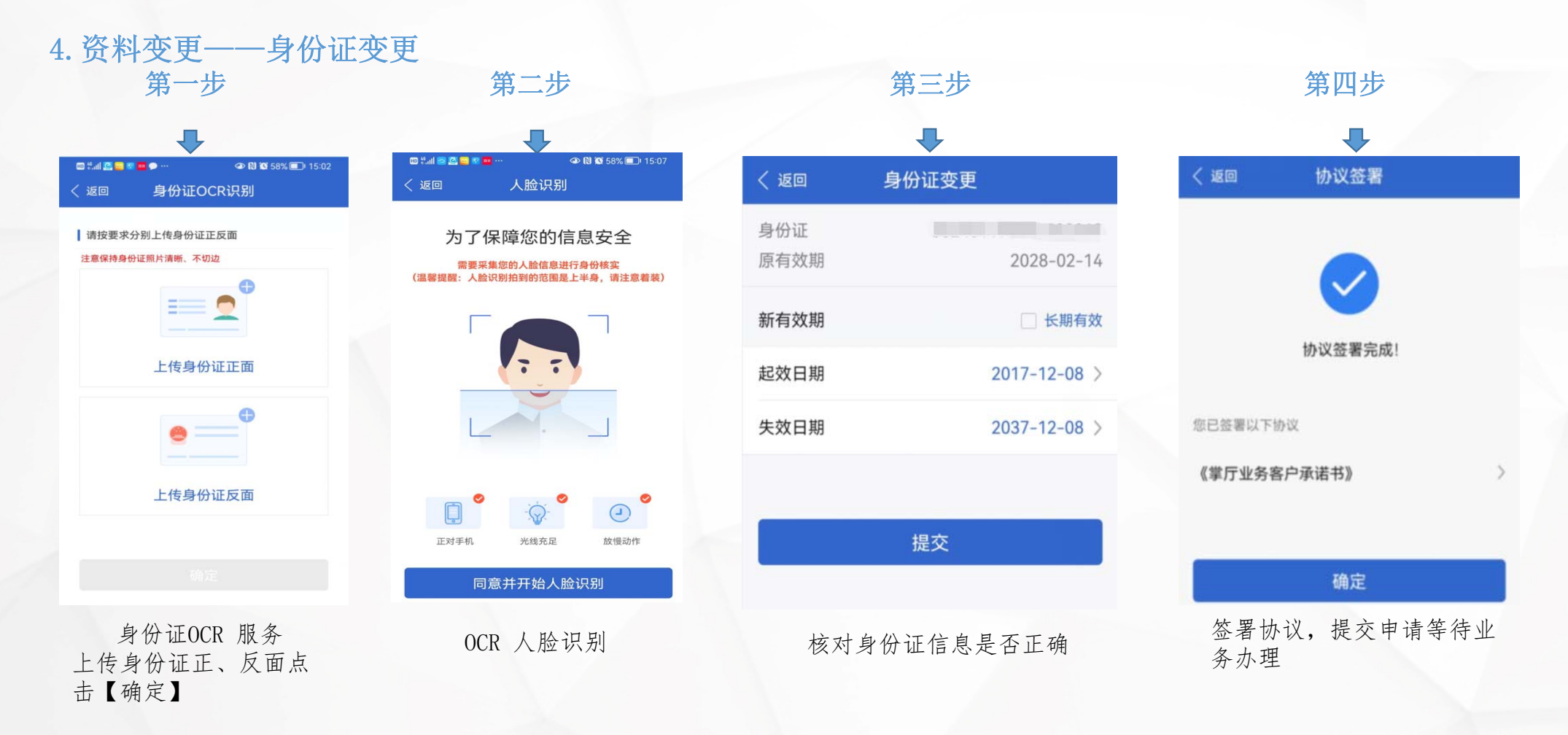

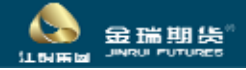

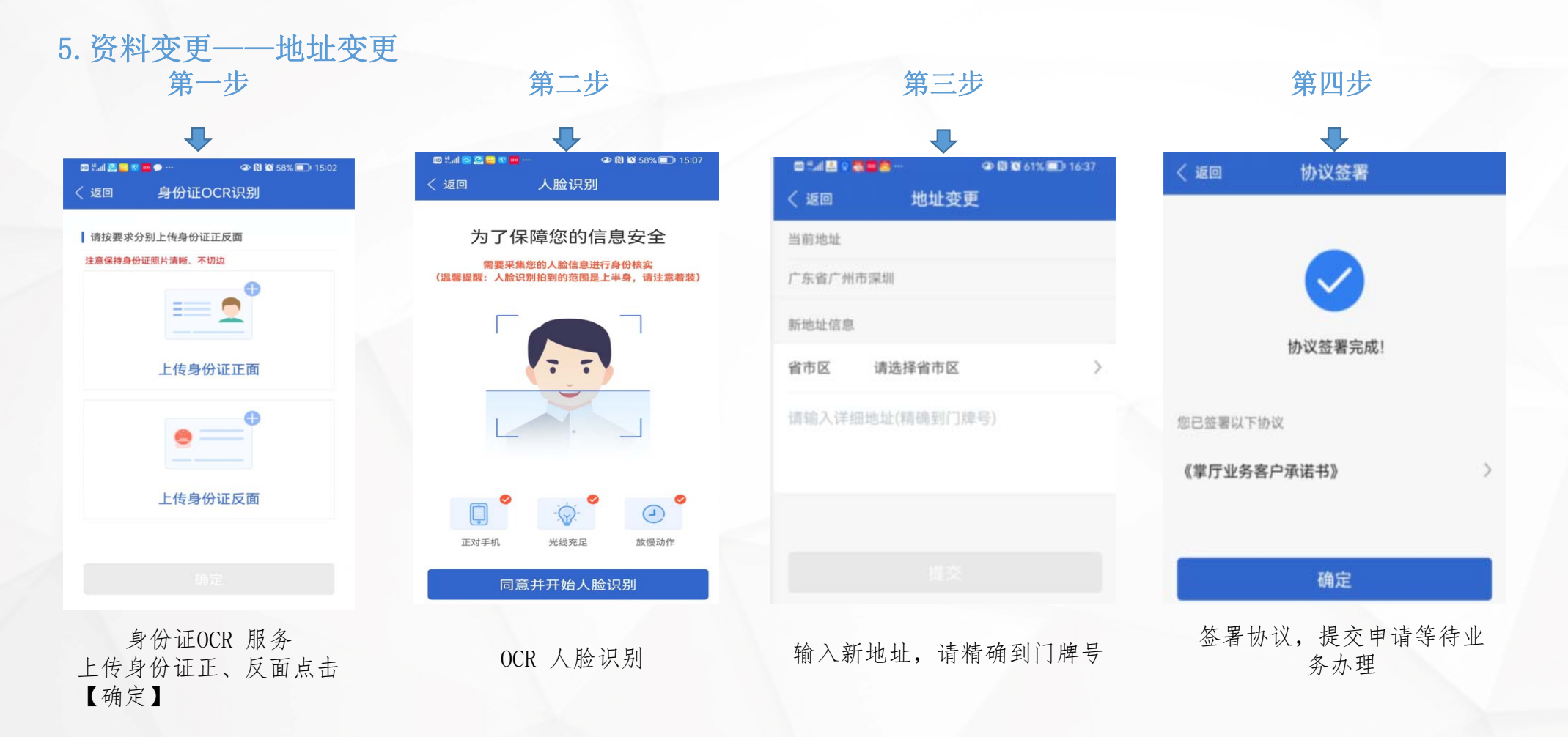

43 金瑞期货 **INDULTURE** ti super

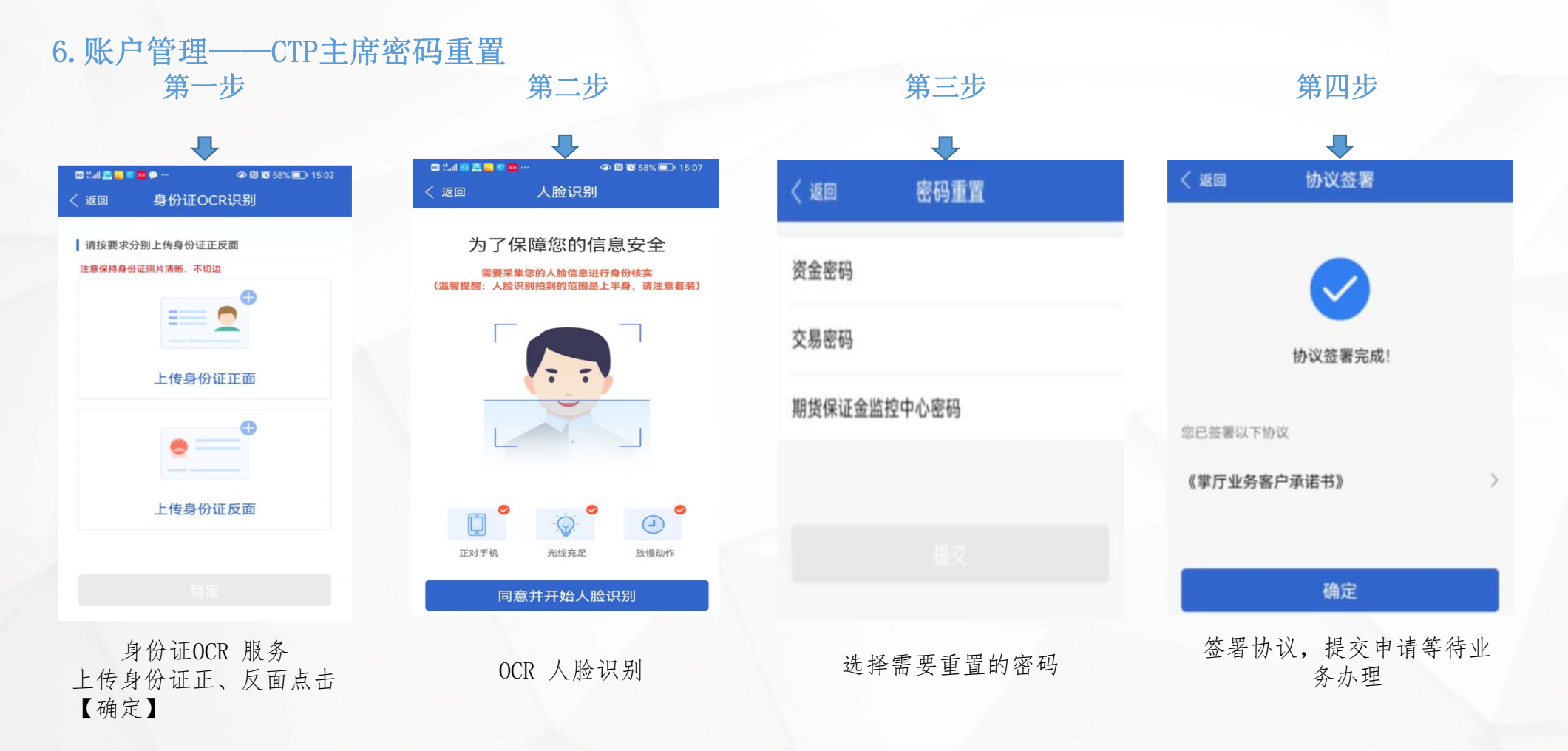

**Co** 金瑞期货 **INDULTURE** ti super

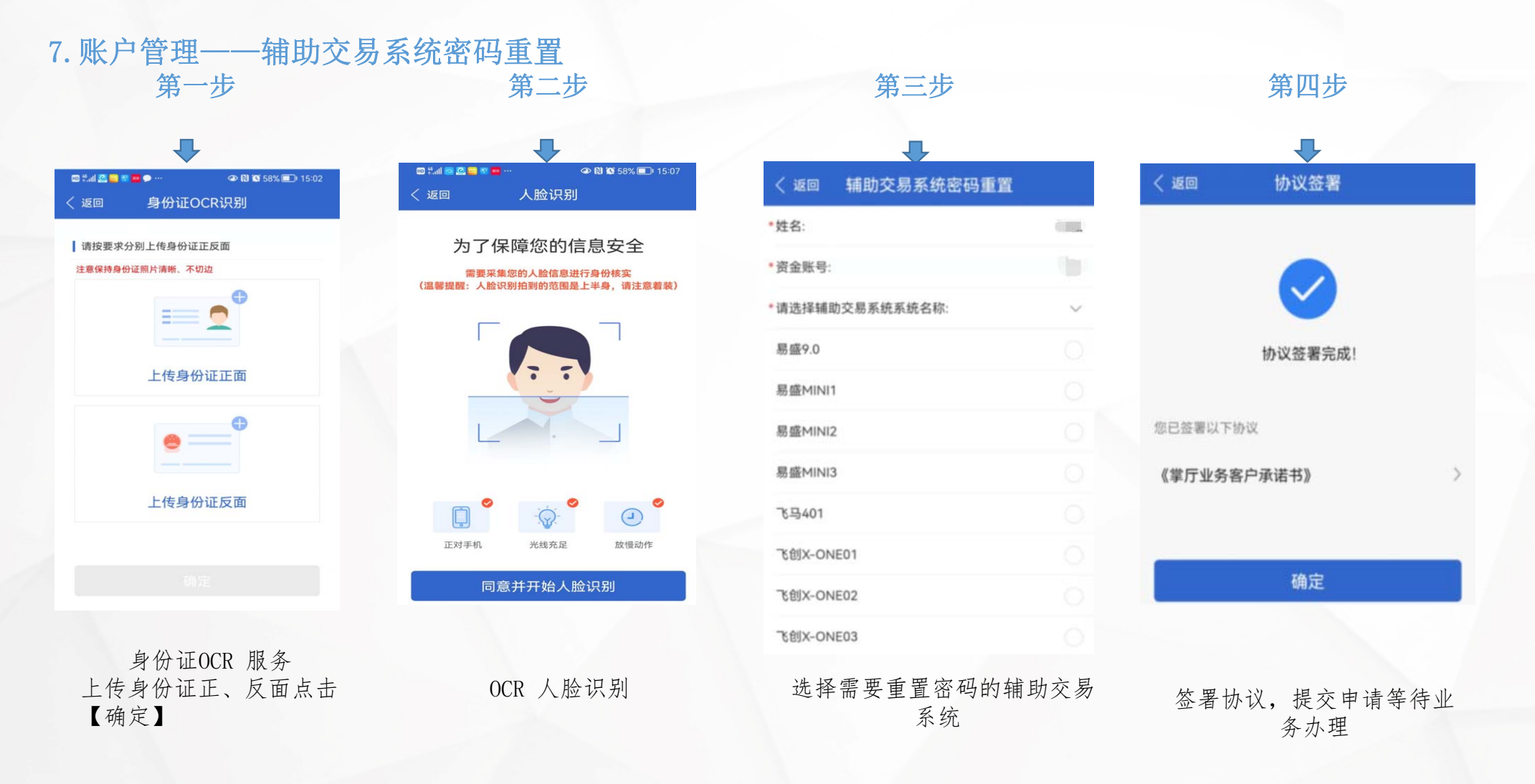

**Co** 

to excess

金瑞期货 **INDULTURE** 

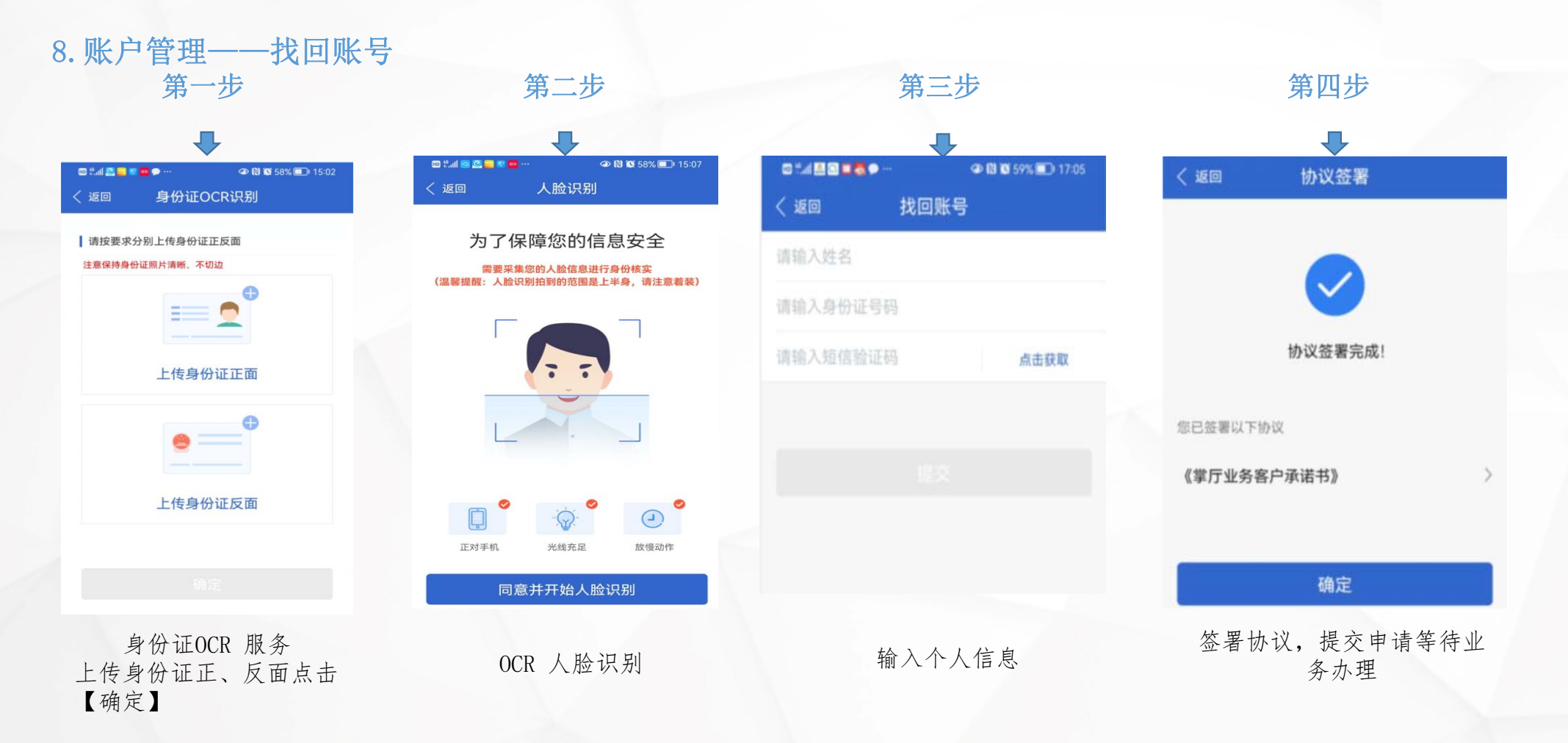

**Co** 

ti super

金瑞期货 **INDULTURE** 

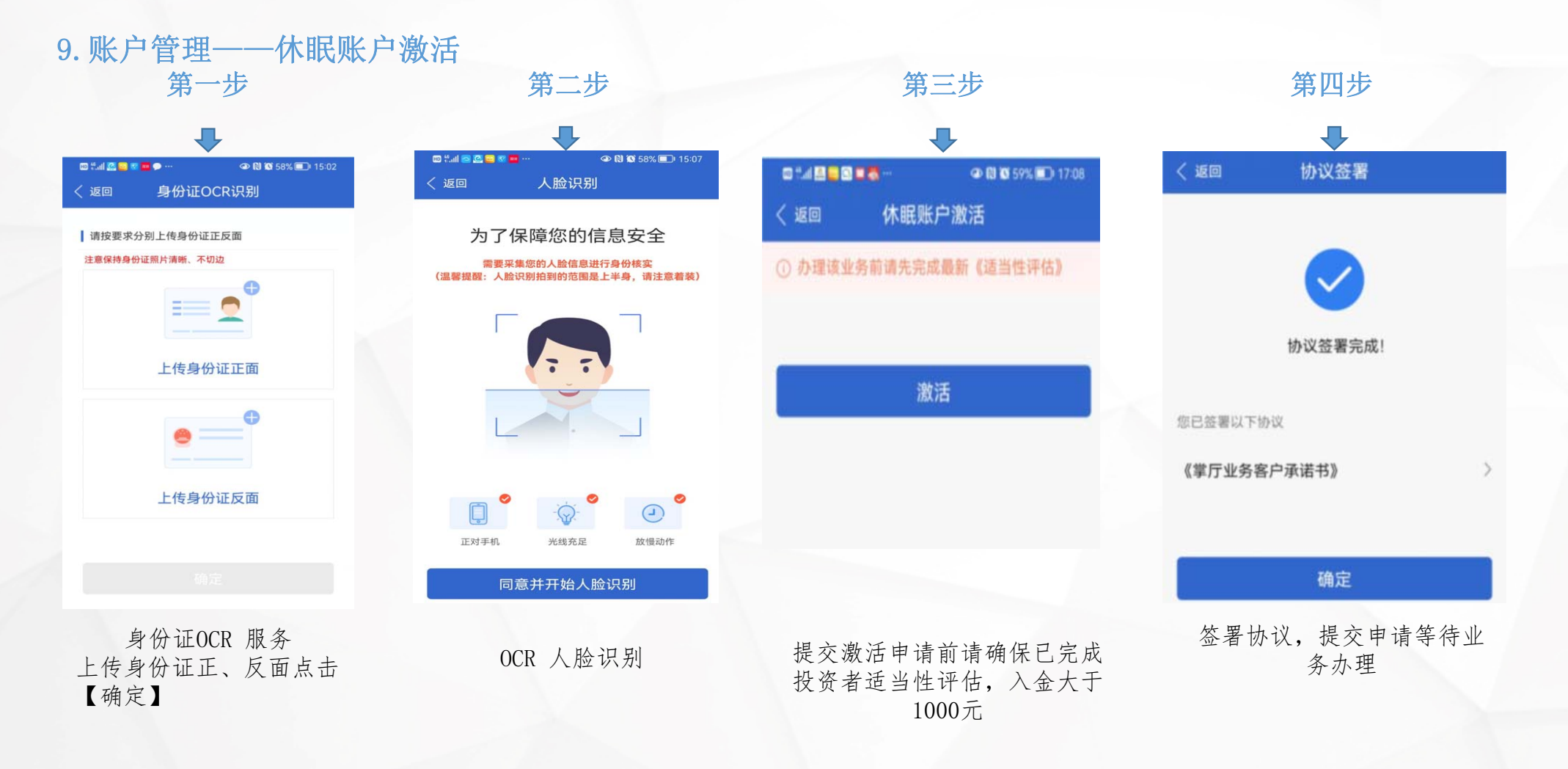

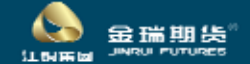

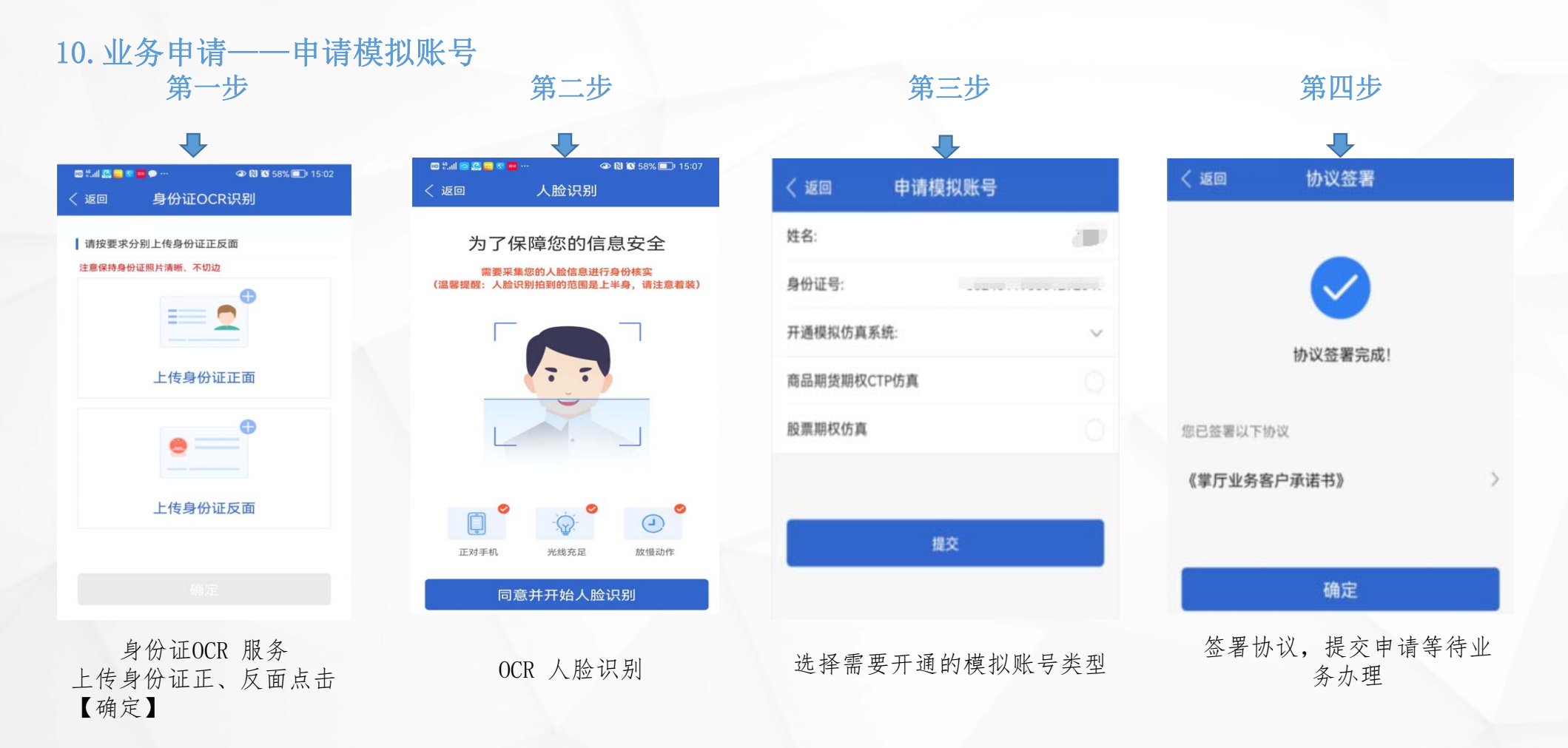

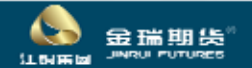

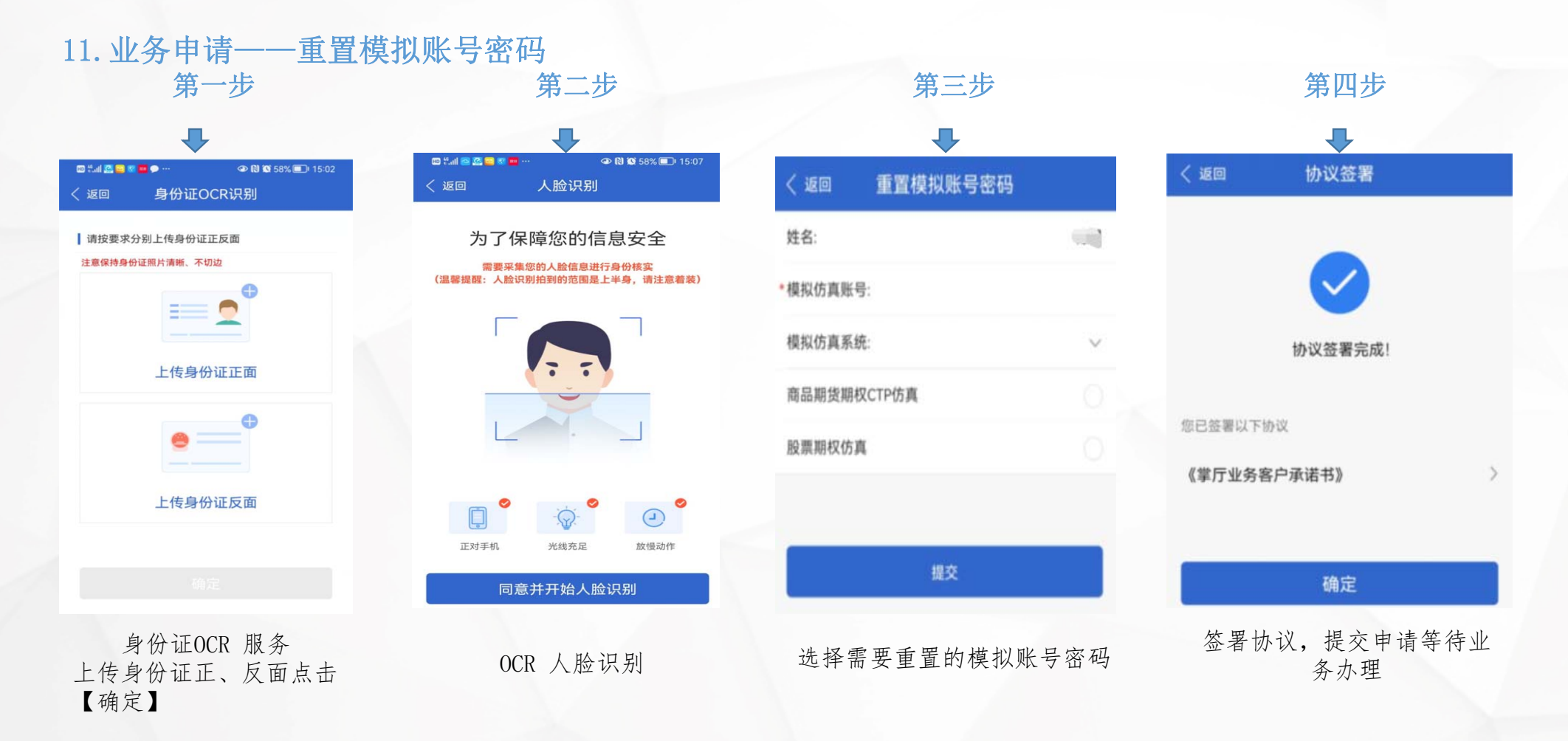

**Co** 金瑞期货 **INDULTURE** ti super

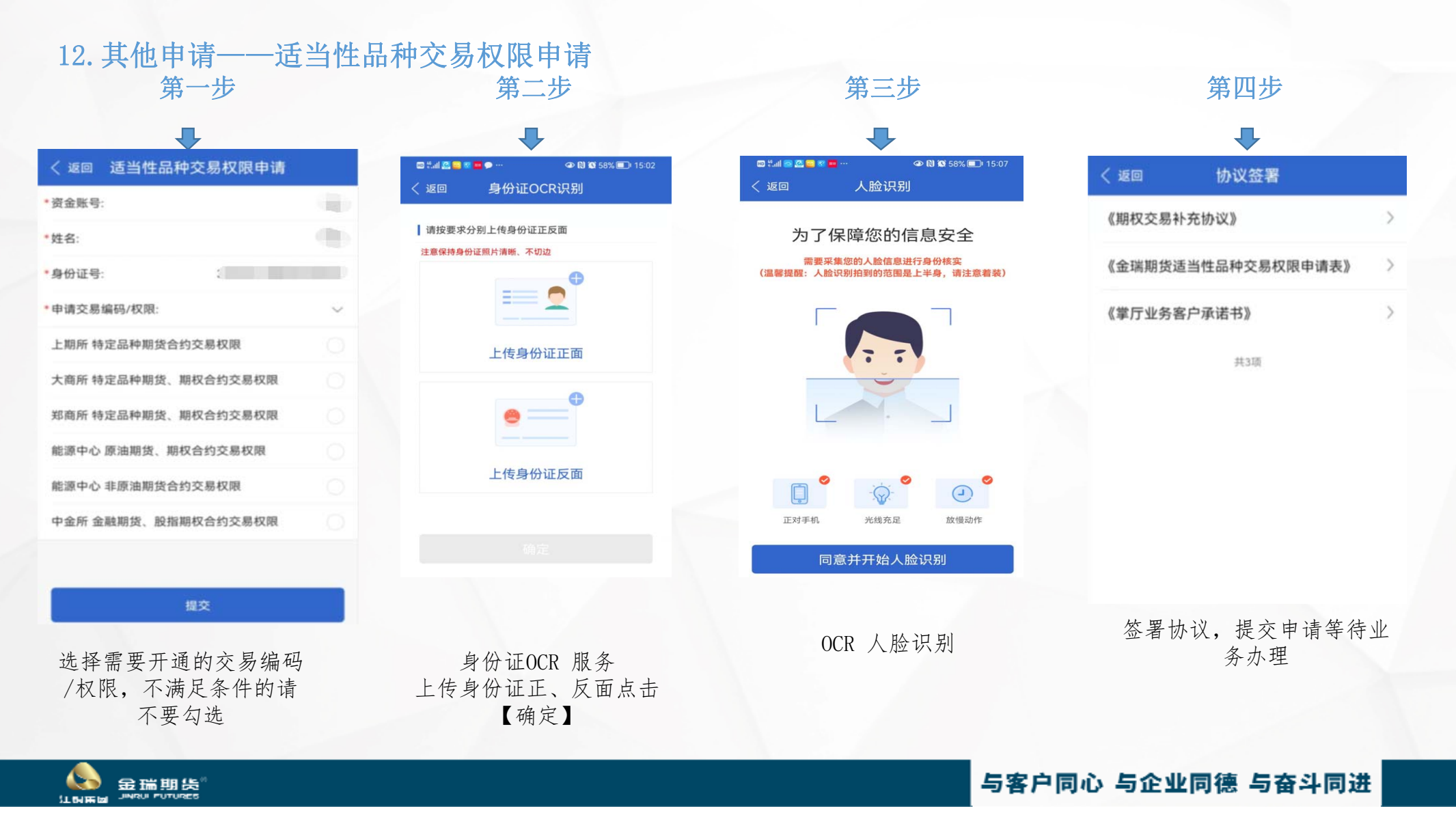

#### 12.其他申请——适当性品种交易权限申请

方式一:客户通过我司豁免方式开通适当性品种交易权限,提交此业务申请即可。

方式二:客户通过其他公司豁免方式开通适当性品种交易权限,提交此业务申请同时还需要提交其他公司 的

交易权限证明,可先提交交易权限证明的扫描件办理业务,后续将原件邮寄至总部客服中心。

方式三:客户通过首次开户方式开通适当性品种交易权限,提交此业务申请同时还需要提交《期货交易基 础知识测试》成绩单,可先提交成绩单的扫描件办理业务,后续将原件邮寄至总部客服中心。

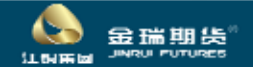

#### 13.我的业务

已提交的业务申请可在【我的业务】中查看办理进度,所有业务审核结果将以短信形式发送至客

#### 户预留手机号。

43

ti super

金瑞期货 **INDULTURE** 

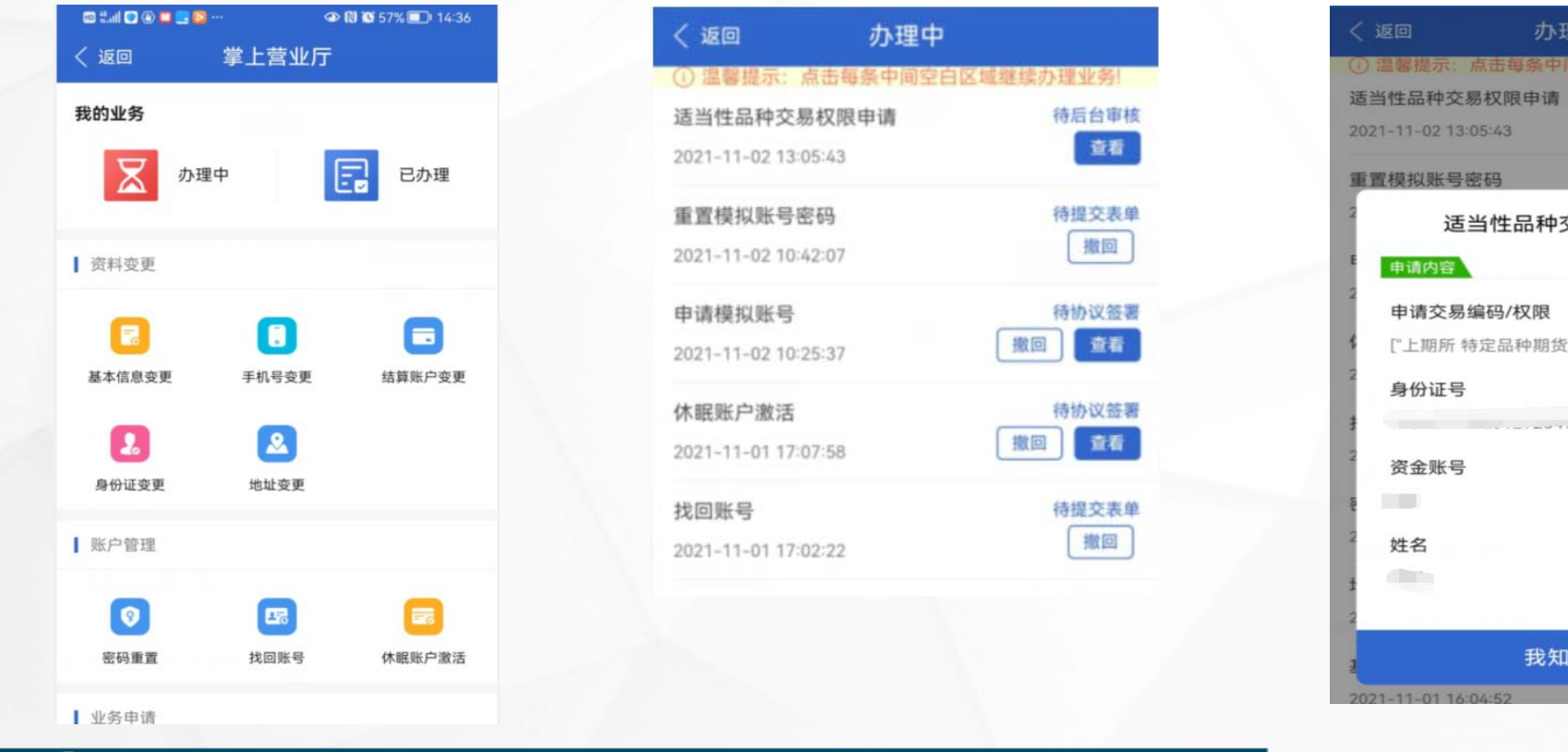

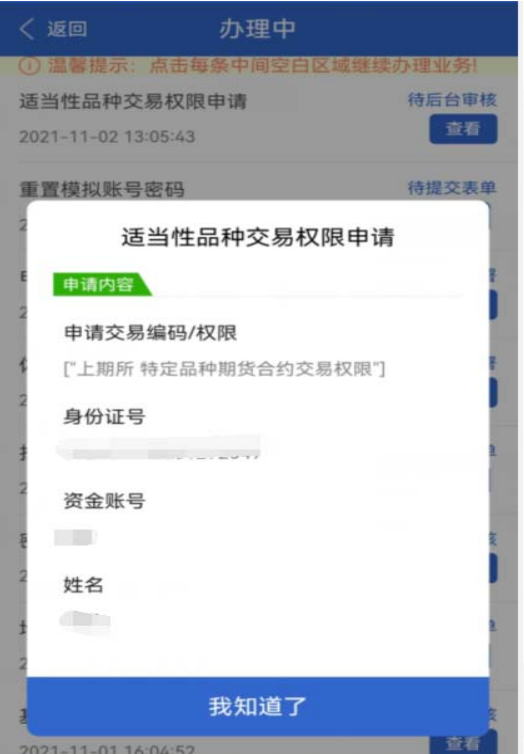

#### 14.报错说明

43

金瑞期货

 1. 在掌上营业厅中选择办理业务时,系统提示:"您尚未完成《适当性评估》,请完成适当性评 估后再办理!"部分业务申请需验证客户的适当性评估结果。

处理方式: 选择财讯通或博易APP"网上开户"——适当性评估, 完成适当性评估流程, 在收到审核通 过提示后再进行业务办理

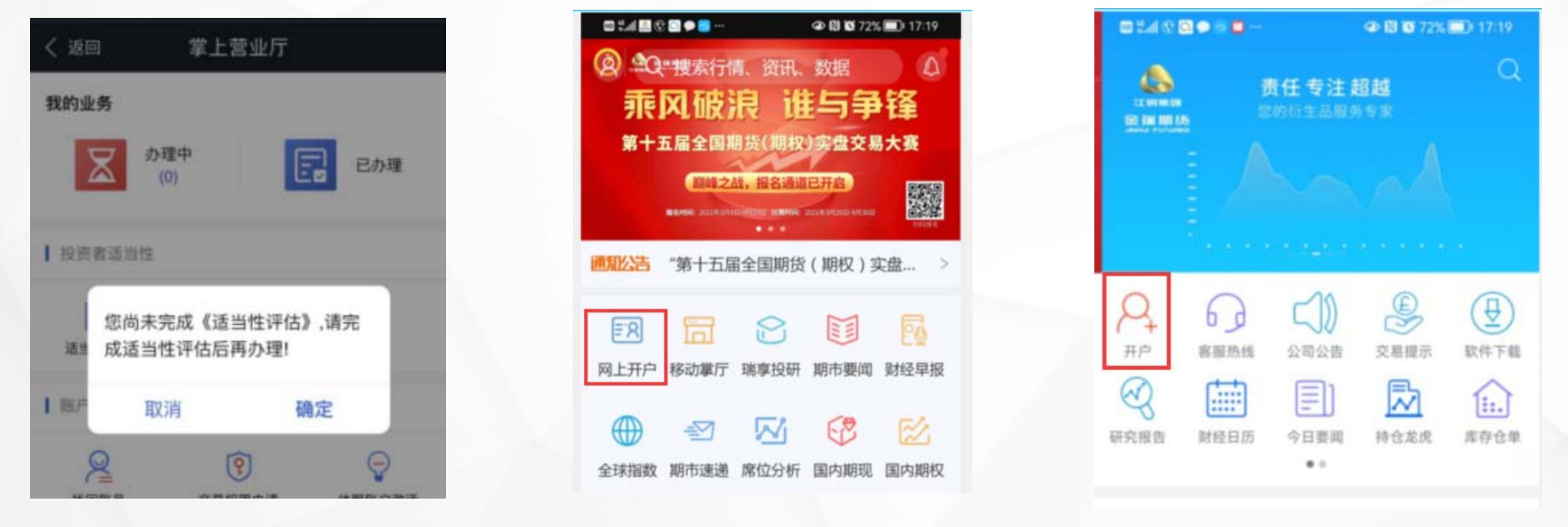

14.报错说明

 2. 在掌上营业厅中选择办理业务时,系统提示:"办理该业务需要更换登录方式重新验证,是否 立即验证?"办理业务前需要进行账户验证,账户验证方式有两个,适用于不同的业务。

处理方式:点击"稍后再办",页面将继续处于掌上营业厅界面,可选择其他需要办理的业务, 稍后再更换登录方式;点击"重新验证",页面将跳转至账户验证界面,输入相应的验证信息点击验 证可继续办理业务。

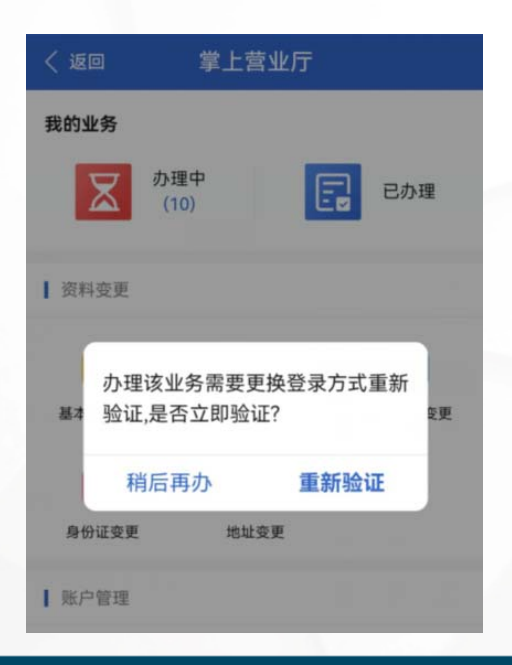

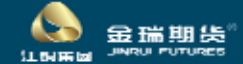

#### 14.报错说明

 3. 在掌上营业厅中选择办理基本信息变更时,系统提示:"您的职业不合格,请重新提示", 部 分存量客户存在此类问题,因为职业分类属于旧的分类。

处理方式:点击"确定"-"职业",重新选择对应的职业分类,按系统提示继续操作即可。

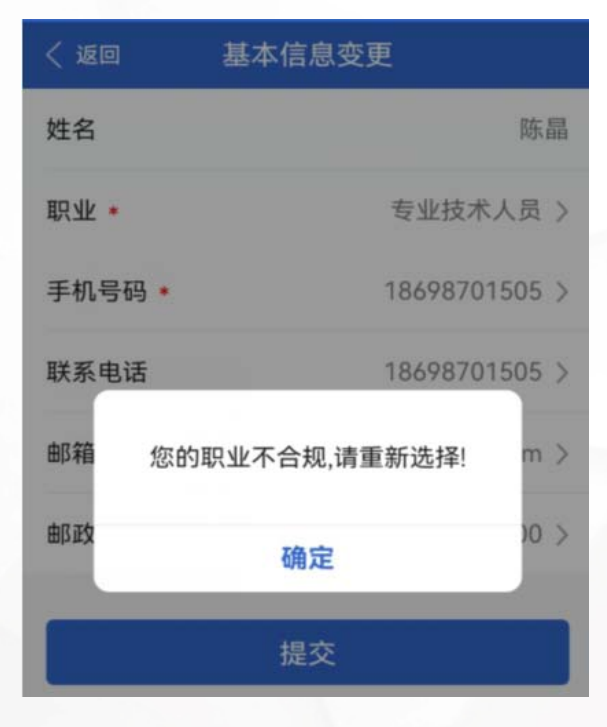

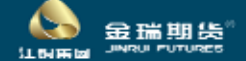

## 如有疑问 请联系我们

### 客户服务全国热线电话 (免长途费) 400 888 8208

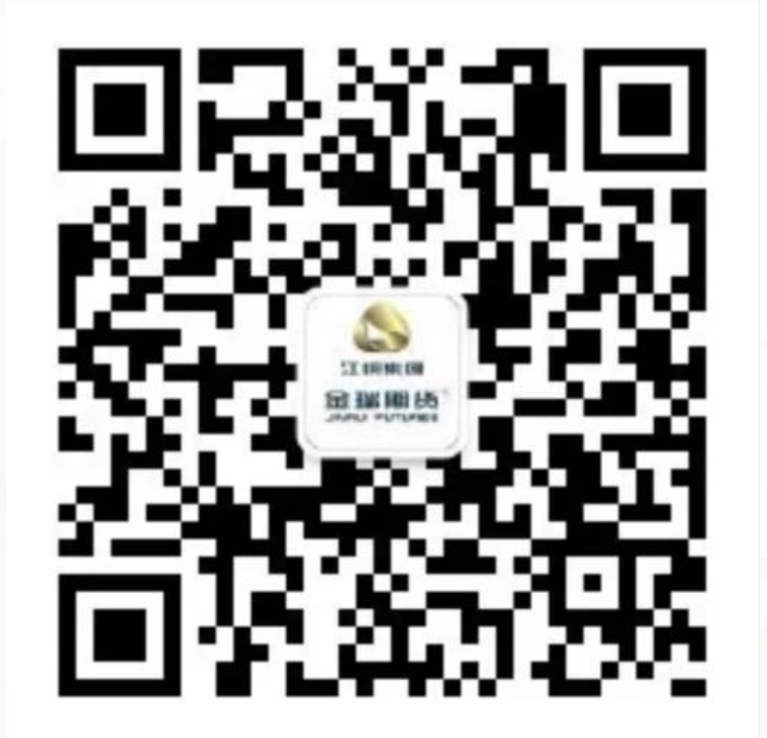

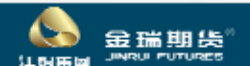

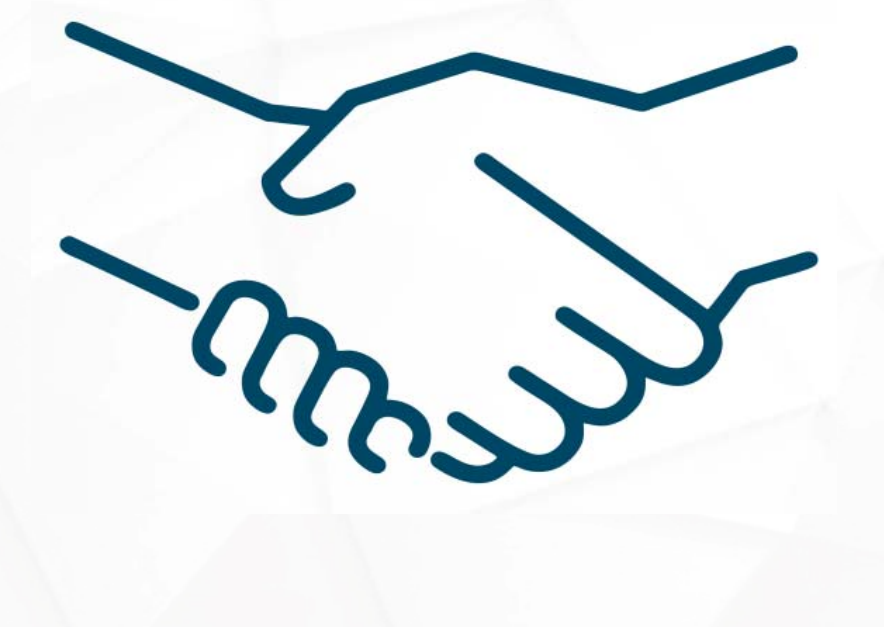

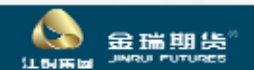